# **Purchase or Renew your 2024-2025 CCQ Membership**

This procedure is for everyone who wants to purchase or renew a 2024-2025 CCQ membership online and pay using a credit card. If you want to pay with cash or check you still have to fill out a paper form.

## **Procedure:**

- 1. Open [www.clarkcountyquilters.com](http://www.clarkcountyquilters.com/) in any browser.
- 2. Click Membership menu item.

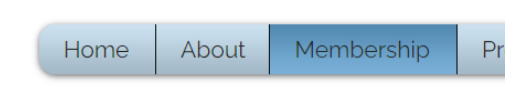

3. Scroll down and **Select** the '24-'25 Membership.

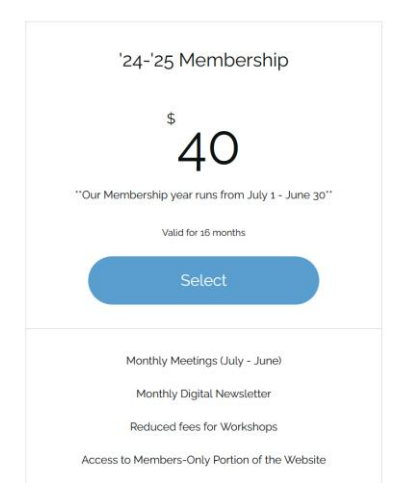

### 4. **Checkout**

a. If you have not yet created a website login, click Sign Up and follow the instructions.

Checkout

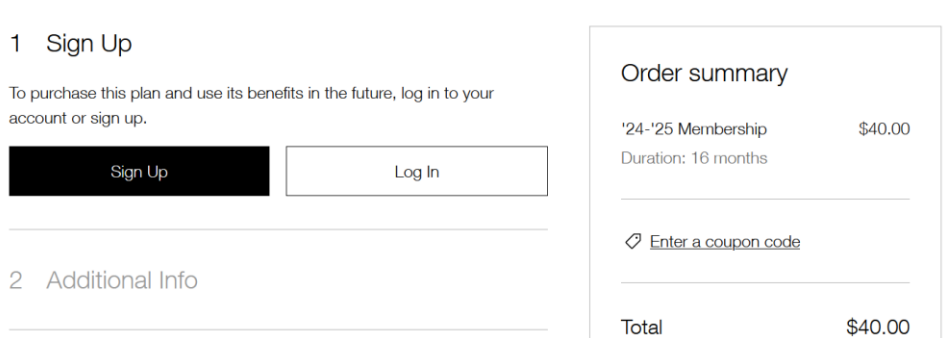

- b. If you have a website login, and are not logged in, Click Log In and enter your email and password.
- c. If you are already logged in, your screen will have a check mark by Sign Up and your login will be displayed underneath.

### **5. Additional Info**

- a. Enter your membership information.
- b. All items with an \* are required.
- c. Click **Continue**

#### **6. Payment**

- a. Enter your credit card information.
- b. Enter your payment billing information.
	- i. Make sure you enter Country so the State box will appear.
	- ii. Unmark "Save card detail for next time" if you don't want the website to save your cc info.
- c. Click Continue if you see it.
- d. The Order Summary screen looks like this:

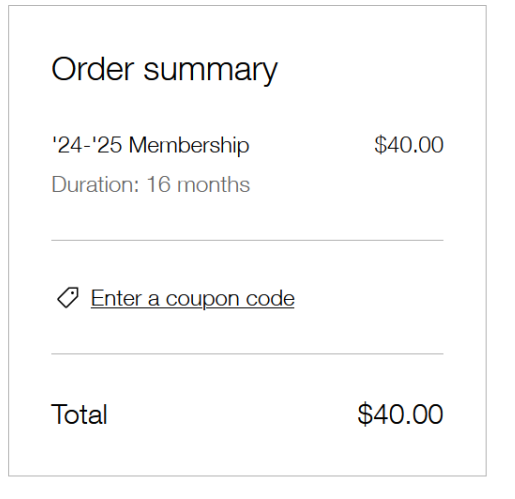

Secure Checkout

e. Click **Buy Now**

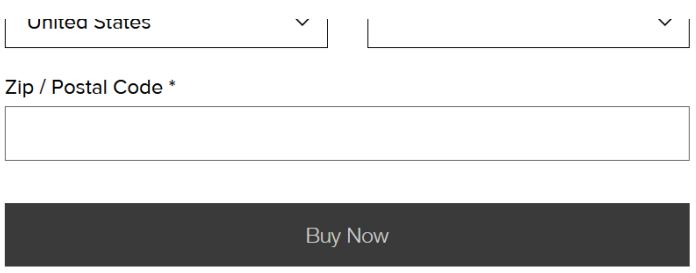

7. You get this final message and an email confirmation is sent to you.

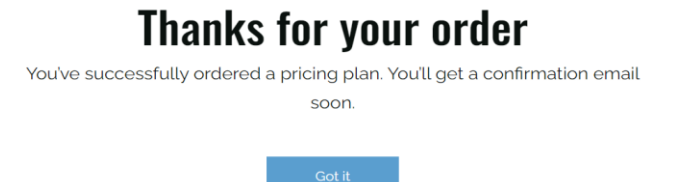

8. Click **Got It** to return to the Home page.

Questions[: webadmin@clarkcountyquilters.com](mailto:webadmin@clarkcountyquilters.com)